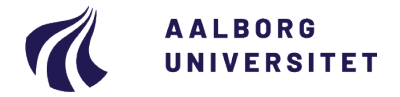

#### **Studieservice - Studiedata**

Dokument dato: 03-03-2020 Dokumentansvarlig: Studiedata Senest revideret: v4 16-01-2024 Senest revideret af: RBB/PIAT Næste revision: Løbende Sagsnr.: 2022-052-00562

# **Registrering af udsættelse og journalisering af dokumentation**

#### **Procedure ved udsættelse af eksamen**

Målgruppe: Institutternernes studieadministrative medarbejdere

#### <span id="page-0-0"></span>**FORMÅL OG AFGRÆNSNING**

Formålet med proceduren er at vise, hvordan en godkendt udsættelse registreres i iSTADS. En udsættelse sagsbehandles og vurderes af institutterne på baggrund af dokumentation indsendt af en studerende.

## <span id="page-0-1"></span>**INDHOLDSFORTEGNELSE**

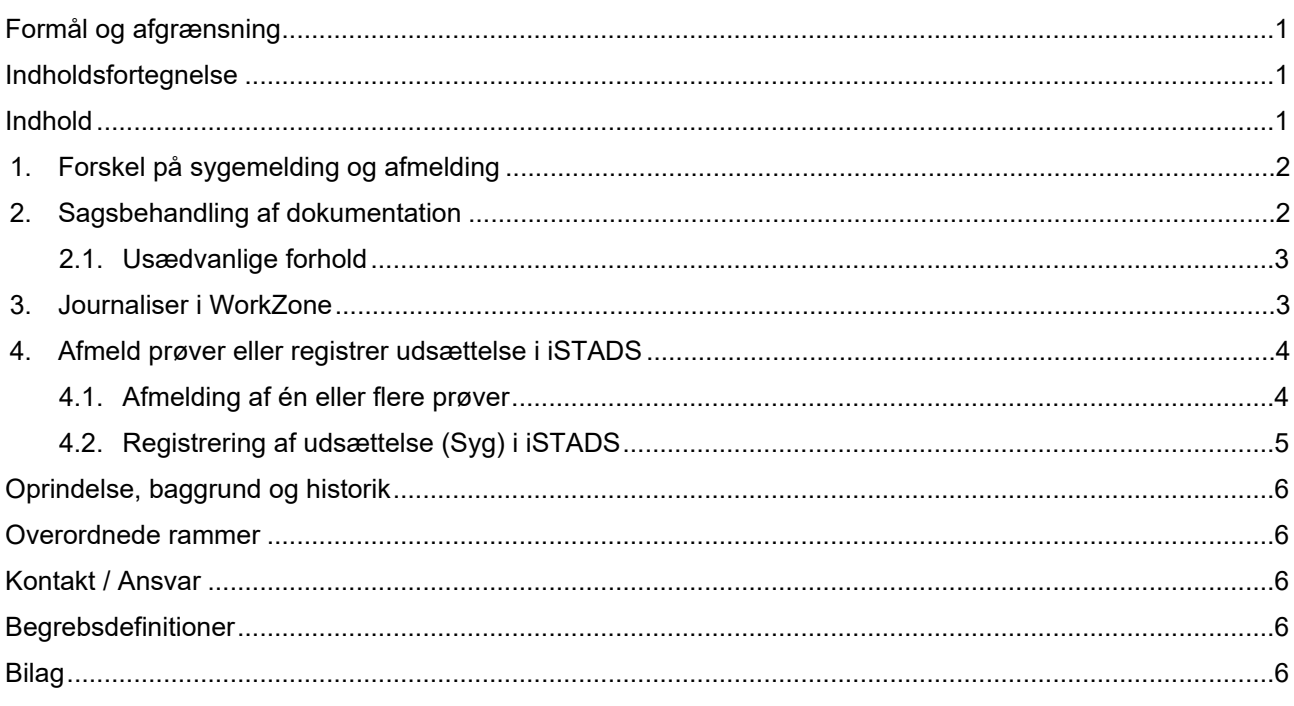

# <span id="page-0-2"></span>**INDHOLD**

Efter eftertilmeldingsperioderne er en tilmelding bindende og de tilmeldte fag må ikke erstattes af andre.

En udsættelse af en eksamen kan ifølge tilmeldingsreglerne ske på følgende måder:

- Afmelding af 1. prøveforsøg under tilmeldingsperioden i STADS Selvbetjening (gælder ikke for første studieår på bacheloruddannelserne).
- Ansøgning om dispensation til at afmelde en eksamen efter tilmeldingsperioden.
- Indlevering af dokumentation vedrørende f.eks. sygdom efter at eksamenen er afholdt.

# <span id="page-1-0"></span>**1. Forskel på sygemelding og afmelding**

Skemaet nedenfor viser forskellen på, om der skal registreres en afmelding eller sygemelding i iSTADS:

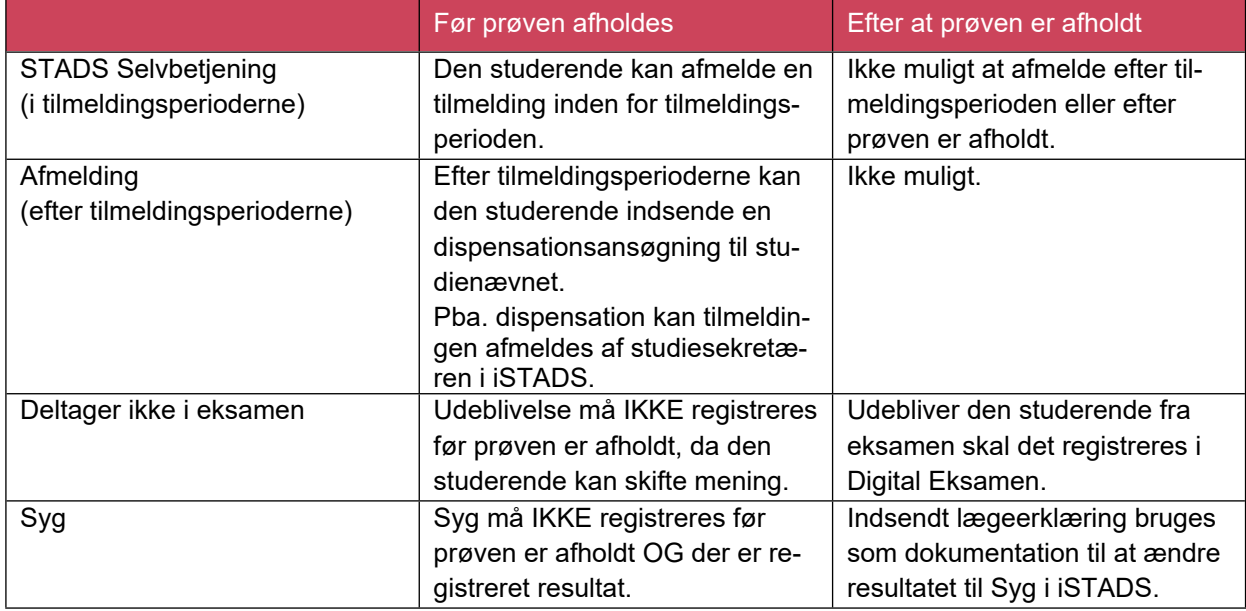

Konsekvenser ved henholdsvis afmelding og sygemelding:

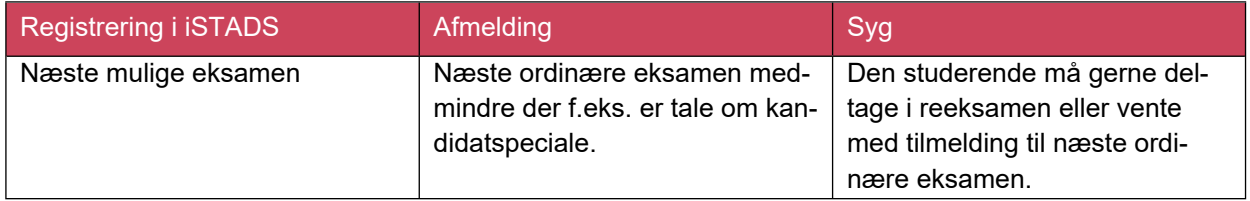

Husk at al korrespondance/dokumentation vedr. afmelding og sygemelding skal journaliseres i WorkZone.

Når registreringen af udsættelsen er sket, vil det ikke tælle som et eksamensforsøg. Udeblevet-resultatet vil nogle gange stadig fremgå af den studerendes studieoversigt, men det tælles ikke med i antal prøveforsøg, da det er blevet ændret til Syg.

**Bemærk**, at det ikke er et krav fra Aalborg Universitet (AAU), at den studerende skal indlevere en lægeerklæring eller anden dokumentation, og derfor refunderes omkostningerne for den studerende at indhente dokumentation ikke. Manglende dokumentation medfører dog altid et brugt prøveforsøg.

# <span id="page-1-1"></span>**2. Sagsbehandling af dokumentation**

Modtaget dokumentation skal altid kontrolleres for, om den opfylder alle lovpligtige krav om personoplysninger og om den er tilstrækkelig som baggrund for en dispensation. Dokumentation skal altid vurderes efter et individuelt skøn af studienævnet, og al dokumentation skal journaliseres i WorkZone.

Studiet kan bede den studerende om at indsende yderligere dokumentation, hvis det vurderes, at der er behov for dette, eller hvis den indsendte dokumentation ikke er tilstrækkelig.

Afvises dokumentationen, skal der sendes en mail til den studerende, hvori afvisningen begrundes, og mailen skal indeholde en klagevejledning. Kontakt eventuelt [Uddannelsesjura](mailto:Uddannelsesjura@adm.aau.dk) og Sekretariat for hjælp til indholdet af mailen eller vurdering af dokumentation.

Sender den studerende ny dokumentation, f.eks. ny lægeerklæring vedr. samme eksamen, skal sagen tages op igen.

Læs mere om dispensationsregler og dokumentation i Vejledning til behandling af dispensationer på Aalborg [Universitet](https://www.haandbog.aau.dk/dokument/?contentId=337558) i AAU håndbogen.

Dokumentation kan f.eks. være:

- o Lægeerklæring fra egen læge vedr. egen sygdom
- o E-journal fra sygehus (udskrift fra [sundhed.dk](http://www.sundhed.dk/))
- o Udtalelse fra speciallæge
- o Udtalelse fra psykolog/psykiater
- o Vandrejournal
- o Fødselsattest
- o Dødsannonce

Der er nogle lovmæssige krav til indholdet i en lægeerklæring. Link til bekendtgørelsen findes under [Over](#page-5-1)[ordnede rammer.](#page-5-1) Det er primært §5, som lægeerklæringen vurderes ud fra:

"*En erklæring skal indeholde oplysninger om:*

- *Patientens navn, fulde personnummer og danske adresse.*
- *Lægens navn, autorisationsID, virksomhedsadresse og uddannelse.*
- *Hvilke oplysninger i erklæringen der beror på sundhedspersonens egen undersøgelse af patienten, og hvilke der stammer fra patienten selv, tredjemand eller patientjournaler m.v.*
- *Hvorvidt patienten sædvanligvis benytter den sundhedsperson (f.eks. læge eller tandlæge), der har udfærdiget erklæringen.*

*Stk. 2. Lægen skal anføre sin vurdering af patienten og medtage de forhold i erklæringen, som lægen finder relevant for at kunne opfylde formålet med erklæring.*

*Stk. 3. Erklæringen skal være dateret og forsynet med lægens underskrift eller på anden måde entydigt kunne henføres til lægen"*

#### <span id="page-2-0"></span>**2.1. Usædvanlige forhold**

Studienævnet kan dispensere fra AAU's tilmeldingsregler, når det er begrundet i usædvanlige forhold.

Den studerende indsender en ansøgning om dispensation vedlagt relevant dokumentation for de usædvanlige forhold, og herefter skal Studienævnet vurdere ansøgningen.

Regler om tilmelding til undervisning og prøver samt merit ved Aalborg Universitet – kap. 2:

*§ 3. Der kan dispenseres fra reglerne om tilmelding til undervisning og prøver i § 2, stk. 2, 3, 6 og 7, såfremt et af følgende forhold gør sig gældende:*

- *1. Den studerende er elitesportsudøver*
- *2. Den studerende har en funktionsnedsættelse*
- *3. Usædvanlige forhold gør sig gældende, herunder sygdom og barsel.*

# <span id="page-2-1"></span>**3. Journaliser i WorkZone**

Al dokumentation og korrespondance vedr. afmelding/udsættelse skal journaliseres i WorkZone.

- Opret en **Studentersag** under sagsgruppe **601**, Generelle individuelle sager på studerende
	- o Sagstitel **[Cpr.nr. Sygemelding fag/semester/eksamen Uddannelse**]
	- o Tilknyt den studerende i feltet Part
	- o Dokumentklassifikation = Personal, følsomt
- gem sagen og journaliser oplysningerne.

Dokumenterne i sagen skal navngives sigende f.eks.:

- [Lægeerklæring]
- [Dispensationsansøgning]

# <span id="page-3-0"></span>**4. Afmeld prøver eller registrer udsættelse i iSTADS**

## <span id="page-3-1"></span>**4.1. Afmelding af én eller flere prøver**

Når den studerende afmelder en eksamen, kan det ske ved følgende:

- Afmelding i STADS Selvbetjening under tilmeldingsperioderne ved 1. prøveforsøg.
- Ansøgning om dispensation (afmelding) efter tilmeldingsperioderne hos studienævnet.

En undervisningstilmelding og eksamenstilmelding afmeldes på samme måde i iSTADS.

• Åbn iSTADS

Hvis den studerende skal afmeldes både undervisning og eksamen, skal undervisningen først afmeldes.

- Vælg enten
	- o **Undervisning > Tilmelding > Individuel tilm.**

eller

- o **Eksamen > Tilmelding > Individuel tilm**
- Indtast **cpr. nr**. eller **studienummer** i ét af felterne.
- Tryk på **Enter** eller klik på **Søg**.
- Indtast **periode** f.eks. F19 eller S19 for forårssemesteret 2019.

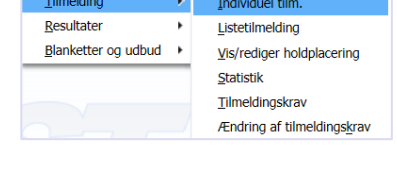

Undervisning $\smallsmile$  Job/udskrifter $\smallsmile$ 

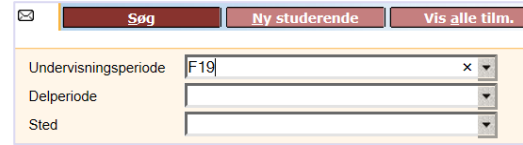

- Tryk på **Enter** eller klik på **Søg**.
- Tryk på pilen ved kolonnen **Behandlingsstatus** ved den aktivitet, der ønskes afmeldt.
- Vælg den ønskede status her **afmeldt**.

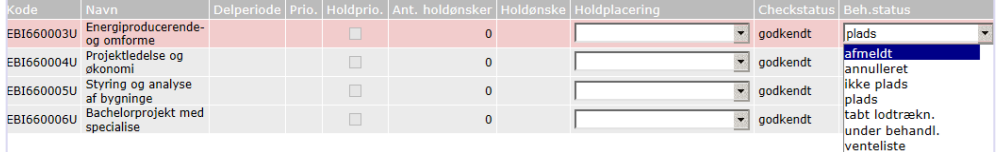

- Afmeld de øvrige aktiviteter på samme måde, hvis den studerende har søgt om at få afmeldt flere tilmeldinger.
- Klik på **Gem**, og den studerende er nu afmeldt aktiviteten.
- Hvis den studerende er tilmeldt både undervisning og eksamen, vil der nu komme en meddelelse frem med spørgsmålet **"Ønsker du at afmelde tilmelde tilhørende eksamensafmeldinger?"**
- Klik på **Ja**

Den studerende er nu også afmeldt eksamenstilmeldingen.

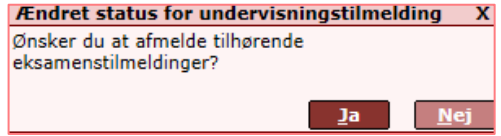

#### <span id="page-4-0"></span>**4.2. Registrering af udsættelse (Syg) i iSTADS**

Såfremt en studerende er syg til eksamen eller afbryder eksamen som følge af sygdom og efterfølgende fremsender en lægeerklæring, skal den studerende registreres syg.

Det gælder uanset om den studerende:

- Har fået "ej bedømt" (f.eks. i tilfælde, hvor den studerende ikke har afleveret tro og love-erklæring eller andre forudsætninger)
- Har fået "-3" eller "ikke bestået" ved projekteksamen pga. manglende fremmøde til den mundtlige eksamen
- Har fået "udeblevet"

Det afgørende er, at den studerende ikke må have gennemført den pågældende eksamen – den studerende skal således enten ikke være mødt op eller have afbrudt undervejs.

- Åbn iSTADS
- Vælg **Eksamen > Resultater > Registrer udsættelse**.

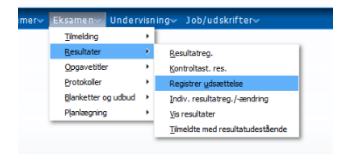

- Udfyld feltet **cpr-nr.** og tryk på **Enter**.
- Udfyld felterne **Termin** og **Eksamenstype**, og tryk på **Enter**.
- Marker den rette aktivitetskode i kolonnen **Vælg** (som udsættelsen gælder for).
- Klik på pilen ud for aktiviteten under **Udsættelse**.
- Vælg begrundelsen **Syg.**

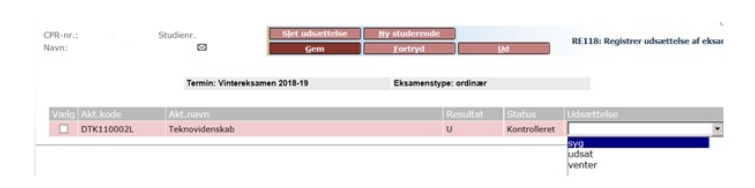

• Tryk på knappen **Gem** eller tryk på **Enter**.

**VIGTIGT**: Der kommer nu en meddelelse **Gem udsættelser** frem, hvor du bliver bedt om at tage stilling til, om resultatet skal annulleres.

• Klik altid på **Ja** (og ikke "bare" Enter – da den så ikke bliver registreret korrekt).

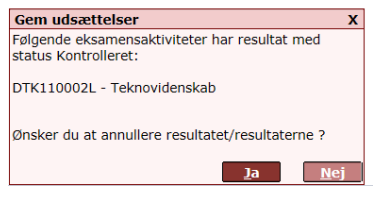

Bemærk at resultatet hermed annulleres i STADS.

Nu kommer meddelelsen **Annulleringscheck** frem og bekræfter, at der ikke udføres et automatisk annulleringscheck. Det har ingen betydning for udsættelsen - den er registreret.

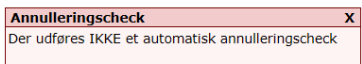

Eksempel på korrekt og ikke korrekt registrering af syg:

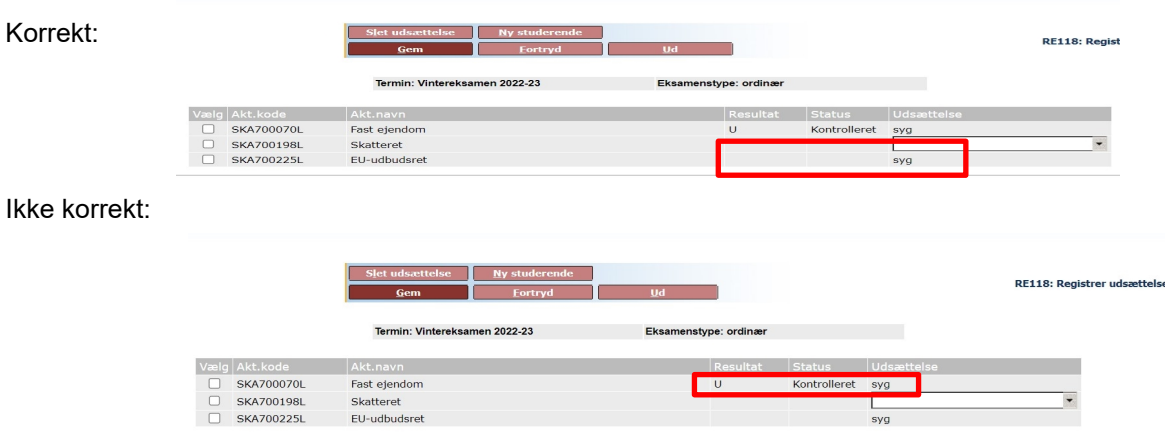

Fremgår "syg" som indikeret i rød ramme, er registrering ikke foretaget korrekt. Slet udsættelsen og forsøg igen.

Husk at ajourføre den studerendes ramme manuelt efter registreringen af udsættelsen, da dette ikke sker automatisk. Se Quick guiden til [Ajourføring](https://www.studieservice.aau.dk/regler-vejledninger#udbud-og-tilmeldinger) under Regler og vejledninger.

Er der stadig registreret et forsøg på den studerende, så prøv at fjerne udsættelsen, gem og registrer udsættelsen på ny – og husk her at svare i boksen, der kommer op (vælg Ja).

## <span id="page-5-0"></span>**OPRINDELSE, BAGGRUND OG HISTORIK**

Proceduren er udarbejdet for at ensrette behandlingen af udsættelse som f.eks. sygemelding i iSTADS.

Proceduren træder i kraft 1. oktober 2018.

## <span id="page-5-1"></span>**OVERORDNEDE RAMMER**

[Lovgrundlag - Aalborg Universitet \(aau.dk\)](https://www.aau.dk/uddannelser/optagelse/lovgrundlag)

[Alt om eksamen - Aalborg Universitet \(aau.dk\)](https://www.studieservice.aau.dk/eksamen)

[AAU Håndbogen](https://www.ansatte.aau.dk/regler#gsc.tab=0)

## <span id="page-5-2"></span>**KONTAKT / ANSVAR**

Spørgsmål til proceduren: kontakt Studiedata på mail: [studiedata@adm.aau.dk](mailto:studiedata@adm.aau.dk)

Spørgsmål til klagevejledning eller lægeerklæringer: kontakt Uddannelsesjura og Sekretariat på e-mail

[uddannelsesjura@adm.aau.dk](mailto:%0Duddannelsesjura@adm.aau.dk).

## <span id="page-5-3"></span>**BEGREBSDEFINITIONER**

Intet

<span id="page-5-4"></span>**BILAG**

Intet